## **GUIA DE USO – REQUERIMIENTOS**

1.- Crear los usuarios y definir su LOCAL y su AREA, para esto deben ir al módulo de : Configuración / Usuarios.

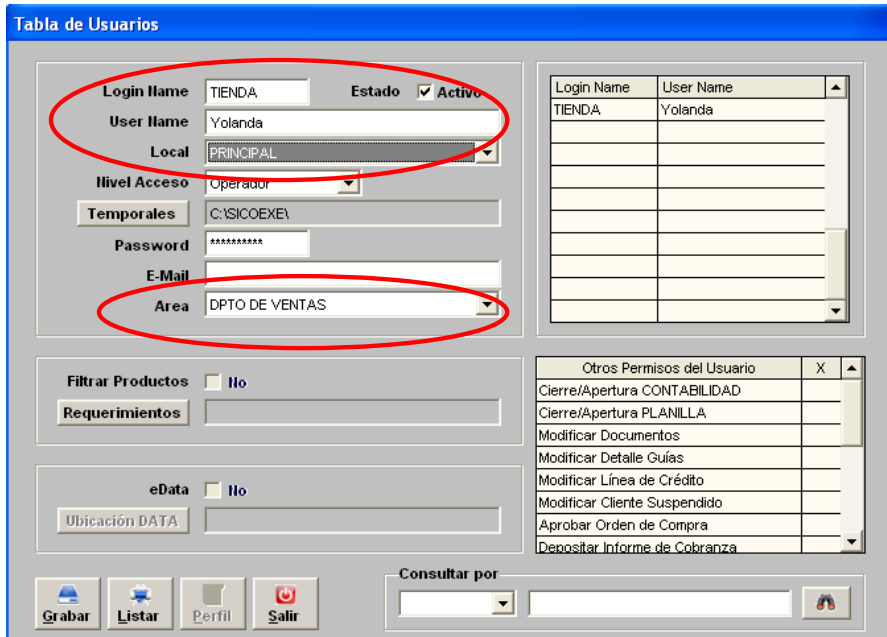

2.- REGISTRO de REQUERIMENTOS : Para el registro el Usuario deberá ir a Compras / Orden de Compra / Requerimiento.

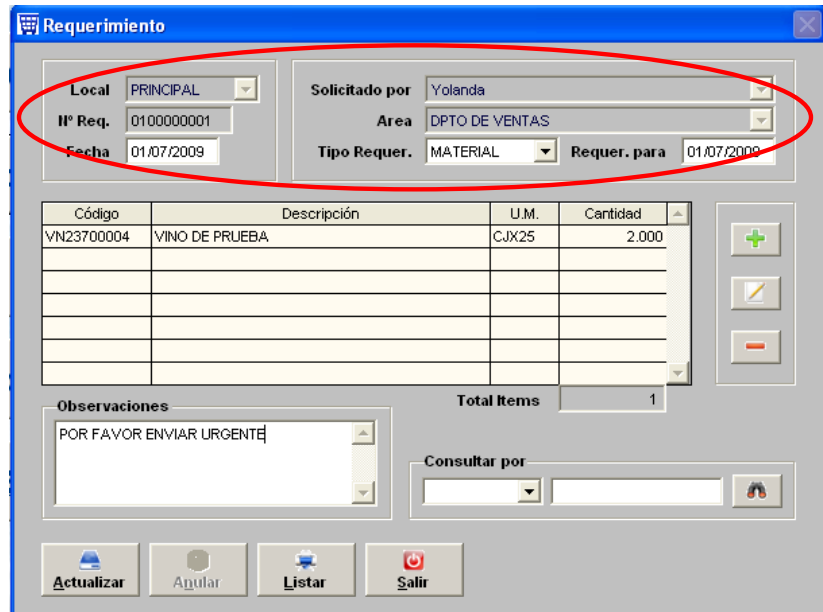

Como ven el sistema coloca en la parte superior por defecto el nombre del usuario con el que se entró al sistema, asimismo, toma el Local y el Área al que pertenece. El usuario debe detallar con el  $\mathbb{R}^+$  los productos que requiere y sus cantidades.

Es opcional la impresión del requerimiento, ya que los requerimientos pueden ser vistos desde un local a otro según el tipo de conectividad que tengan, si es dentro del mismo local no habrá dificultad porque se podrá ver por la red local.

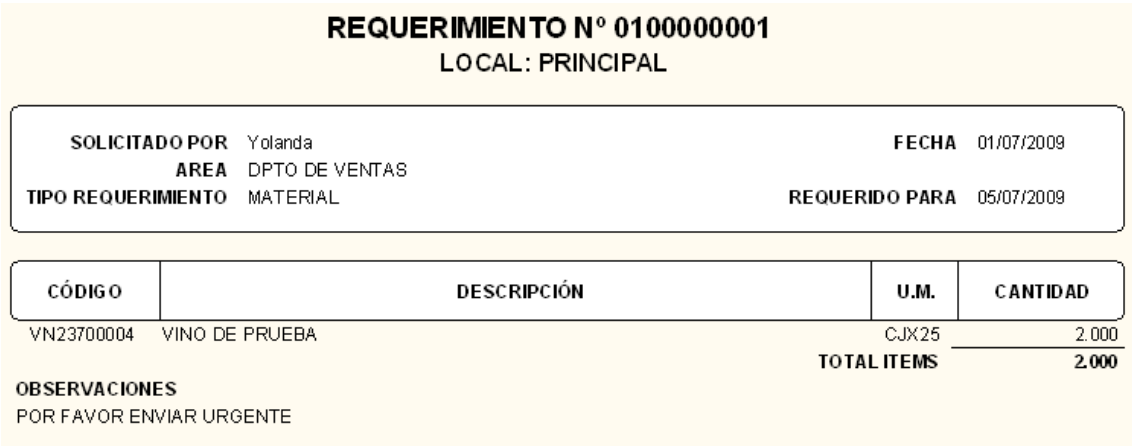

Estos requerimientos llegarán a una pantalla de evaluación para que el siguiente usuario autorizado realice la evaluación de los requerimientos. Ir a Compras / Orden de Compra / Evaluación Requerimientos.

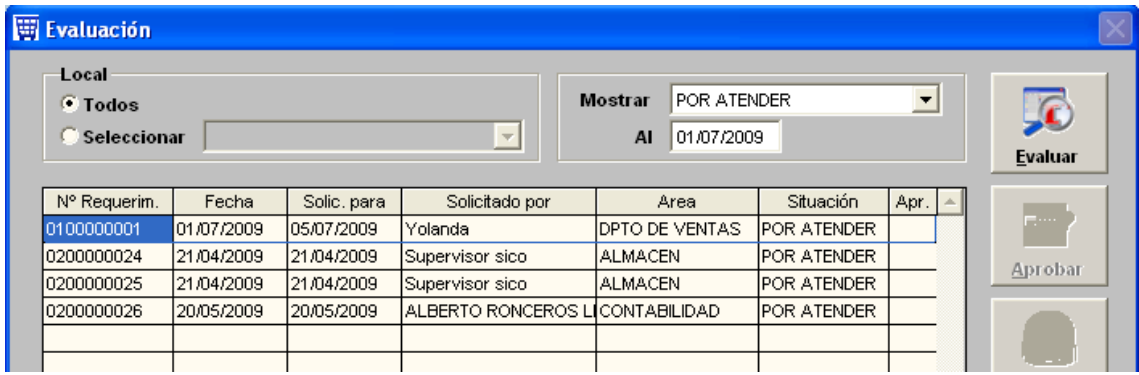

En esta pantalla el usuario puede filtrar los requerimientos por LOCAL, por situación y por fecha. Una vez ubicado el requerimiento debe colocarse con el mouse sobre el requerimiento y presionamos el botón EVALUAR del lado derecho.

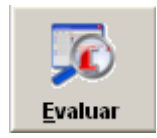

El sistema realiza una evaluación previa automáticamente, si el producto no cuenta con stock necesario indica el dato de "Por Comprar", y si es que contamos con stock necesario le coloca una equis "X" en "Aten."(atender)

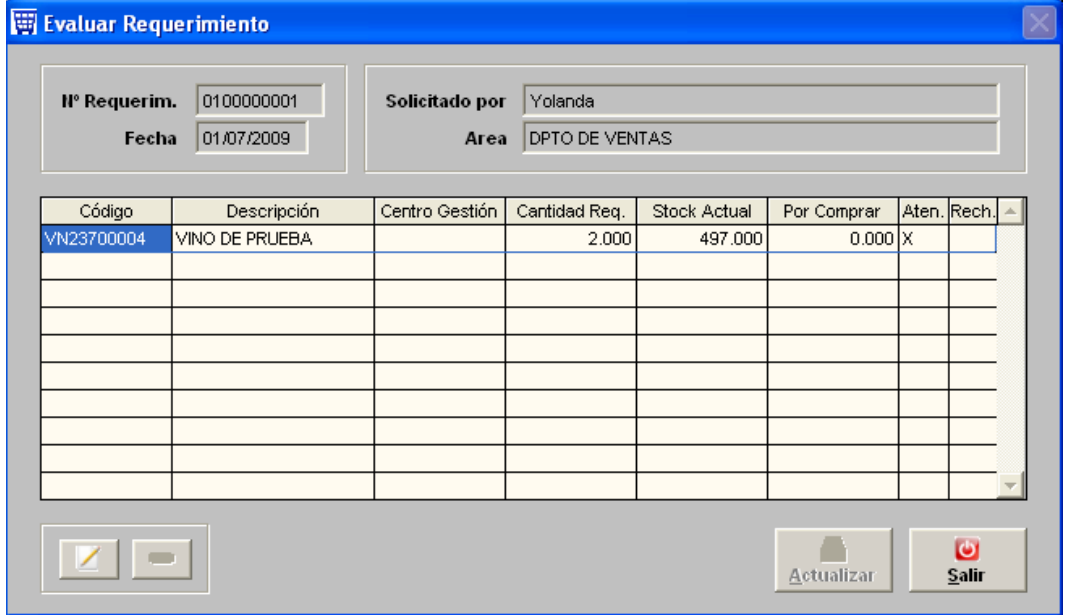

Si se desea rechazar un producto de los solicitados se coloca con el Mouse

sobre el item y presionamos la hoja en blanco **para modificar y quitar el** check de "Atender".

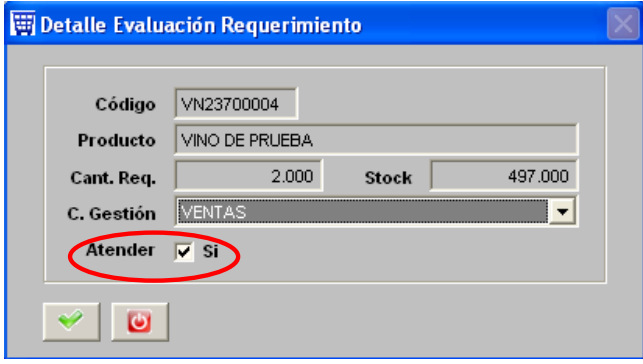

 $0.00$ , a cada producto del detalle se le debe colocar  $\Box$  para poder indicarle su Centro de Gestión ( el Centro de Gestión puede ser el local o centro de costo o colocar No Definido ) este es un dato requerido para poder grabar.

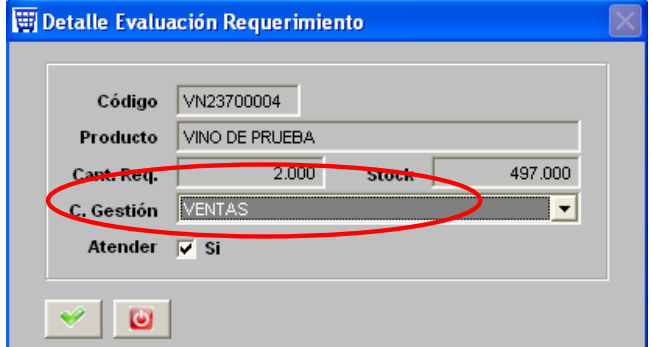

Lo producto que no tengan stock suficiente irán al reporte de Requerimientos por compras ( Compras / Orden de Compra ). Y los productos que si tengan stock aparecerán en la Nota de Salida, para esto deben crear un tipo de movimiento ( Configuración / tablas / Tipos de Movimiento ) de la siguiente manera.

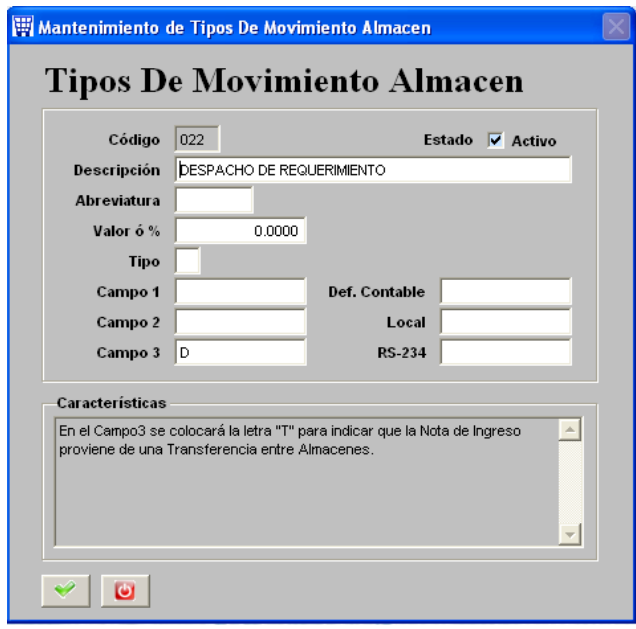